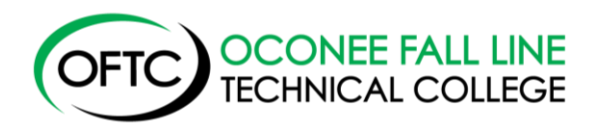

# Banner Web Instructions

# **Previous Students**

- 1. Go to [www.oftc.edu](http://www.oftc.edu/)
- 2. Click Quick Links
- 3. Click Records Request
- 4. Click Banner Web
- 5. Click OFTC Banner Web Log In
- 6. Enter your User ID and PIN
- 7. Click Login

Your User ID is your social security number or student ID. Your PIN is your six-digit birthday (MMDDYY). You may be asked to change your PIN when you enter Banner Web. Follow the directions on the screen.

#### **New or Current Students**

- 1. Go to [www.oftc.edu](http://www.oftc.edu/)
- 2. Click MYOFTCDASHBOARD
- 3. Enter your User Name and Password

If your account is disabled, please email the Registrar's Office at [registrar@oftc.edu.](mailto:registrar@oftc.edu) For all other log in issues, please contact the IT Office at 478-274-7873.

#### **Registration:**

- 1. Make an appointment to meet with your advisor and obtain your alternate PIN
- 2. Click Student Services and Financial Aid
- 3. Click Registration
- 4. Click Add/Drop Classes
- 5. Enter current term
- 6. Enter CRN's from your registration form you completed with your advisor
- 7. Click Submit changes
- 8. Return to Previous Menu
- 9. Click Schedule Detail Schedule to print schedule
- 10. Log out of Banner Web when completed.

#### **Add/Drop Classes:**

- 1. Click Student Services and Financial Aid
- 2. Click Registration
- 3. Click Add/Drop Classes
- 4. Enter current term
- 5. **To add:** Enter CRN's for classes you wish to add **To drop:** select Drop-Banner Web on the drop down menu under Action.
- 6. Log out of Banner Web when completed

Banner Web will be open the first three days of the term for advisors and students to add/drop classes. After the third day of the semester, students should contact the instructor teaching the class to add/drop. Contact the Financial Aid office to see what affect adding or dropping a class may have on your financial aid.

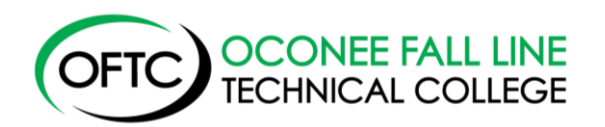

## **View Grades, Transfer Credit and Unofficial Transcript:**

- 1. Click Student Services and Financial Aid
- 2. Click Student Records
- 3. Click Final Grades to view grades or
- 4. Click Academic Transcript to view transfer credit and unofficial transcript
- 5. Select appropriate term
- 6. Click Submit
- 7. Log out of Banner Web when completed

#### **Enrollment Verification:**

- 1. Click Student Services and Financial Aid
- 2. Click Student Records
- 3. Click National Student Clearinghouse
- 4. Choose either Current Enrollment or All Enrollment
- 5. Print Enrollment Certificate
- 6. Log out of Banner Web when completed.

## **Check Your Student Account Balance:**

- 1. Go to the OFTC website [\(www.oftc.edu\)](http://www.oftc.edu/)
- 2. Click MYOFTC
- 3. Under the Registrar section, click Transcript Request
- 4. Click Banner Web
- 5. Click OFTC BannerWeb Login
- 6. Enter your Student ID or Social Security Number
- 7. Enter your PIN ( if you are a first time user your PIN will be your 6 digit date of birth)
- 8. Click Student and Financial Aid
- 9. Click Financial Aid
- 10. Click Award
- 11. Click Account Summary by Term
- 12. Click the current term (in blue under Account Balance)
- 13. Look at Charges, Payments and Balance
- 14. Scroll all the way to the bottom of the page. If you see a negative amount-that is the amount you have available in the Bookstore. If you see a positive amount- that is the amount you will need to pay BEFORE going to the Bookstore.

## **Check the Status of Your Financial Aid:**

- 1. Login to BannerWeb on the OFTC website [\(www.oftc.edu\)](http://www.oftc.edu/)
- 2. Click Student Services and Financial Aid
- 3. Click Financial Aid Status
- 4. Select appropriate aid year, then Submit
- 5. Select Student Requirements if applicable